# **Get** Started

#### All you need to know to get going.

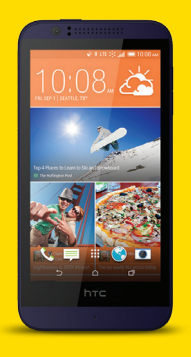

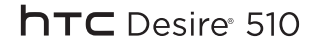

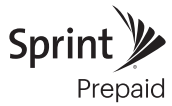

## **Welcome!**

Thanks for choosing Sprint. This booklet introduces you to the basics of getting started with Sprint Prepaid and your HTC Desire® 510.

For ongoing support and resources, visit [sprint.com/prepaidsupport](www.sprint.com/prepaidsupport). There, you'll find guides, tutorials, and more to help you get the most out of your phone.

Note: Available applications and services are subject to change at any time.

## **Using This Guide**

This Get Started guide is designed to help you set up and use your new HTC Desire 510. It's divided into four sections to help you find the information you need quickly and easily.

Get Ready [− page 5 − F](#page-4-0)ind out what you need to do before you use your phone the first time, including charging the battery and activating Sprint Prepaid service on your phone.

Android Basics [− page 8 −](#page-7-0) Learn some basics about how to move around on your phone, use the home screen, and enter text. If you're familiar with Android™ phones, you can probably skip these pages (although a refresher course never hurt anyone).

■ Use Your Phone – page 12 – Take advantage of your phone's features and Sprint services, from the basics (Making Calls) to the more advanced (using Google Play™, Wi-Fi®, and more).

Tools & Resources [− page 24 −](#page-23-0)  Find useful tips for your phone and discover resources and other helpful Sprint information. For additional information including the full User Guide, videos, tutorials, and community forums, visit [sprint.com/prepaidsupport.](www.sprint.com/prepaidsupport)

## **Your HTC Desire 510**

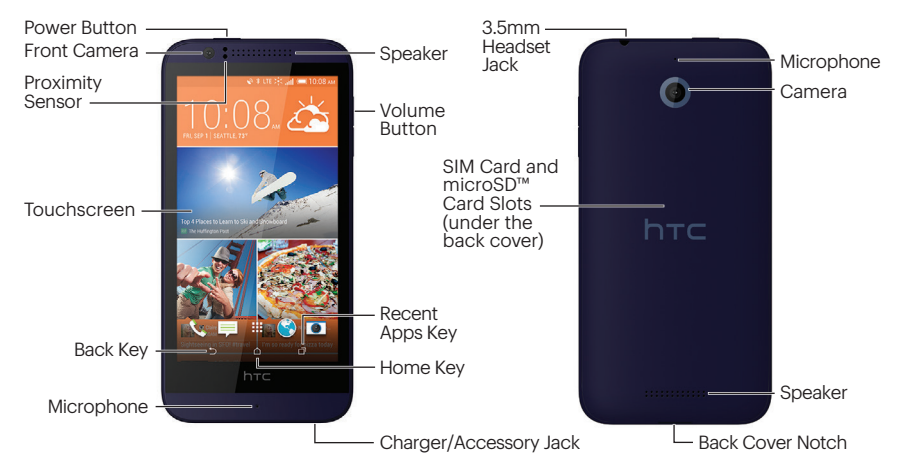

## <span id="page-4-0"></span>**Get Your Phone Ready**

#### Register Your Phone on Sprint Prepaid

- 1. From your computer's browser, visit [sprint.com/prepaidactivate.](www.sprint.com/prepaidactivate)
- 2. Choose an activation option and click Next, and then enter your ZIP code and click Next.
- 3. When prompted, enter the serial number (MEID) printed on the label on your phone's packaging.
- 4.Follow the instructions to select a plan and payment method.
	- If you're swapping phones or bringing your number over from a different carrier, follow the prompts to sign in or provide additional information.

#### Charge the Battery

- 1. Insert the small end of the USB cable into the charger/accessory jack on the bottom of your phone.
- 2. Insert the larger end of the USB cable into the AC adapter.
- 3. Plug the AC adapter into an electrical outlet.

Note: Charging may take up to three hours.

#### Turn the Phone On

• Press and hold the **Power Button** to turn your phone on.

#### Turn the Phone Off

• Press and hold the **Power Button** and then touch **Power off** to turn the phone off.

## **Activate Your Phone**

## **Basic Phone Functions**

#### Activate Your Phone

- Press and hold the **Power Button** to turn on your new phone.
- Your phone is designed to activate automatically. When you turn the phone on for the first time, you should see a **Hands Free Activation** screen, which may be followed by a PRL Update screen and a **Firmware Update** screen. Follow the onscreen instructions to continue.

If your phone is still not activated, visit [sprint.com/prepaidsupport f](www.sprint.com/prepaidsupport)or assistance. If you do not have access to the Internet, call Sprint Customer Service at 1-855-639-4644 from another phone.

#### Turn the Screen On and Off

• To quickly turn the display screen on or off, press the Power Button.

#### Unlock the Screen

- Swipe up to unlock the screen, swipe right to go directly to HTC BlinkFeed™, or swipe left to go to the Home widget panel.
- You can also press and hold the lock icon, and then drag it up, right, or left.
- Flick a shortcut icon up to directly launch the app.

Note: If you have set up a screen lock, you'll be asked to provide your credentials before your phone unlocks.

## <span id="page-6-0"></span>**Set Up Your Phone**

Once activated, your phone guides you through various setup options, including setting up your Google™ Account.<sup>\*</sup>

#### Complete the Setup Application

- 1. Touch **START** to begin. Touch **NEXT** to skip any of the screens.
	- Connect to Wi-Fi. Connect to a Wi-Fi network.
	- Got Google? Sign in to your Google Account™.
	- Fast and easy setup. Use the HTC Get Started service to set up your new phone from your computer.
	- Transfer or restore. Transfer content from an old phone to your HTC Desire 510.
		- Choose Get content from old phone and touch NEXT.
- Or select Restore from HTC Backup, and touch NEXT.
- Accounts & sync. Set up your email and social network accounts.
- Personalize & secure. Give your new phone a name or set up a screen lock to help secure your phone.
- HTC Backup. This screen shows what you've backed up to your online storage.
- Tell HTC & location services. Choose whether to allow HTC to collect anonymous data in the background about how you use your phone.

#### 2. Touch FINISH.

\*You do not need to sign up for a Google Account to use your phone. However, to download content from the Google Play™ Store app, you must link your phone to a Google Account.

## <span id="page-7-0"></span>**Android Basics: Your Home Screen**

#### Home Screen

Your phone's Home screen extends horizontally up to five panels.

- To display the main Home screen, touch  $\bigcap$ from any screen.
- To view additional panels, swipe the screen left.
- To add more panels, touch and hold an empty space on a Home screen panel and then touch Manage home screen pages  $> +$ .

#### Notifications Panel

When you see a notification icon on the left side of the status bar, drag the status bar down to display the Notifications panel. Touch a notification to open the related application, such as **Messages, Call History,** or Calendar.

To close the panel, drag the bottom bar up or just touch  $\rightarrow$ .

#### Add Apps and Widgets to Your Home Screen

- 1. Touch and hold an empty space on a Home screen panel and select **Add apps** and widgets.
- 2. Touch  $\blacktriangledown$  to select the type of content you want to add. You will see thumbnails of the current Home screen panels and a menu of items you can add.
- 3. Touch and hold an item and drag it to the desired thumbnail at the top of the screen.
- 4.Touch the thumbnail to display the panel or touch  $\bigwedge$  to return to the main Home screen.

#### Keys

Just below the touchscreen, you'll find three static key icons that let you do most of your navigating around the phone.

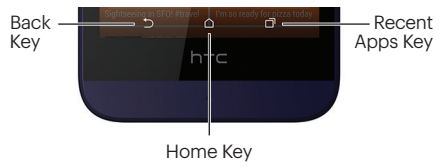

- Back Key  $(+)$  Touch to return to the previous screen view.
- Home Key  $(\triangle)$  Touch to return to the main Home screen.
- Recent Apps Key  $(\blacksquare)$  Touch to view your recently-accessed apps list.

## **Keys Consultant Apple Apps**

#### Open Apps

- If an app is on one of your Home screen panels or in the Launch bar, just touch it to open it.
- If an app is not available from your Home screen, touch  $\bigcap$  (if you're not already on the Home screen), touch  $\mathbf{H}$  to display the app list, and then touch the app icon. You may have to swipe up or down thr ough the list.

Note: To manage your app list, touch on the top right corner of the display. Select an option from the drop-down menu (Rearrange apps, Hide/unhide apps, Manage apps, and Grid size).

## **Enter Text**

#### Your Onscreen Keyboards

Your phone comes loaded with two keyboards: HTC Sense® Input (default) and Swype®. When you select a field that requires text or numbers, an onscreen keyboard will appear. (If you don't see the keyboard when, for instance, you're entering contact information, just touch the field you're working on to bring it up.) The phone's onscreen keyboards can be used in either portrait or landscape mode.

Note: To switch between keyboard types while a keyboard is displayed, drag the notifications bar down from the top of the screen, touch Choose input method, and then touch the method you want to use.

#### Typing with HTC Sense Input

Entering text using the traditional HTC Sense Input keyboard is easy: just touch the letters to type the words.

- 1. From a screen where you can enter text, touch the input field to reveal the onscreen keyboard.
- 2. If needed, select a text mode option: ABC to enter alphabetic characters or 12# to enter numbers or symbols.
- **3.** Touch the corresponding onscreen keys to begin typing.
	- $\bullet$  If you make a mistake, touch  $\leftarrow$  to erase.

Note: With HTC Sense Input, you can also enter text by sliding your finger continuously over the keyboard. Select the Trace keyboard option in the keyboard settings to enable this option.

## **Enter Text**

#### Using Swype to Enter Text

Swype lets you enter words by tracing over the letters in a single motion.

- 1. Touch an onscreen character, and then, while maintaining your finger onscreen, drag to the next character in the desired word.
- 2. Repeat this process until the desired characters have been drawn over. Select from an onscreen list of possible word matches (if prompted). This occurs if your current action has generated more than one possible word match.

#### Your Keyboard Settings

You can customize your onscreen keyboard settings to suit your needs.

• Touch  $\triangle$  >  $\boxplus$  > Settings  $\otimes$  > Language & keyboard, and then touch a keyboard option (HTC Sense Input or Swype).

#### Google Voice™ Typing

Use your voice to enter text instead of typing.

- 1. From any screen where you can enter text, touch the input field to reveal the keyboard.
- 2. Touch and speak clearly.

## <span id="page-11-0"></span>**Use Your Phone: Voicemail**

#### Set Up Your Voicemail

All unanswered calls are automatically transferred to your voicemail, even if your phone is in use or turned off. You should set up your voicemail and personal greeting as soon as your phone is activated:

- 1. Touch  $\bigwedge$  >  $\mathbf{H}$  > Voicemail  $\mathbf{E}$ .
- 2. Touch **Personalize now** and follow the system prompts to:
	- Create a password
	- Record your name announcement
	- Record your greeting
- 3. Touch the Welcome to Voicemail message to play a brief explanation of the voicemail services.

Sprint strongly recommends setting a voicemail password.

#### Retrieve Your Voicemail

1. Touch  $\bigwedge$  >  $\mathbf{m}$  > Voicemail  $\mathbf{m}$ .

2. Touch a message to listen to it.

## **Calls**

#### Make a Phone Call

- 1. Touch  $\bigcap$  >  $\&$  to display the phone keypad.
- 2. Touch the digits of the number you want to call on the keypad. Touch  $\blacktriangleleft$  to delete one or more digits.
- 3. As you enter digits, the top matching contact will display. Touch the name to call it.

Note: If there is more than one match, you'll see a number (such as "8 matches") below the top match. Touch the number to see additional matches, and then touch a name to call it.

4. Touch CALL to place the call.

**Tip:** If you want to enter numbers easier, touch  $\blacksquare$  > Large dial pad. To return to Smart dial mode with matches, touch  $\rightarrow$  Standard dial pad.

#### Answer an Incoming Call

• Whether the display is active or locked, touch ANSWER.

Note: While on a call and holding the phone near your face to speak, the touchscreen automatically turns off to avoid accidental screen presses. When you move the phone away from your face, the touchscreen automatically turns back on.

- Touch **M** to mute the microphone. Touch M to unmute the microphone.
- Touch **the route the phone's audio through** the speakers.

Warning: Because of higher volume levels, do not place the phone near your ear during speakerphone use.

## **Contacts**

Your phone's People app lets you access and The People app lets you access and manage contacts from a variety of sources, including Gmail™, Exchange, Facebook, contacts synced from your computer, and contacts you've entered manually.

#### View Contacts

- 1. Touch  $\triangle$  >  $\mathbf{H}$  > People  $\overline{\mathbf{I}}$ .
- 2. Scroll through the list to view your contacts, or touch Q and enter a contact's name to go directly to it.
	- **Tip:** You can also access People through the Phone app. Touch  $\bigwedge$  >  $\mathcal{C}_n$  and then swipe to the PFOPLE tab.

#### Save a Phone Number

- 1. Touch  $\bigwedge$  >  $\ell_{\infty}$ .
- 2. Enter a number using the keypad and then touch Save to People.
- 3. Touch Create new contact or Save to existing contact.
- 4. If prompted, select a contact type, enter a name and any other additional information, and then touch SAVE.

## **Contacts**

#### Add a New Contact

- 1. Touch  $\triangle$  >  $\mathbf{H}$  > People  $\overline{12}$  >  $\div$ .
- 2. Add as much or as little information as you want.
	- To add information in a field, touch the field to display the onscreen keyboard.
	- To assign a number type (such as Home, Mobile, Work, etc.), touch the label next to the number field.
	- $\cdot$  To assign a picture, touch  $\overline{\bullet}$ , select a photo source (Gallery or Camera), and touch or take a picture.
- 3. Touch **SAVE** when you're finished.

Note: If you have contacts associated with your Gmail Account, they are automatically synced with your phone.

#### Edit Contacts

- 1. Touch  $\triangle$  >  $\mathbf{H}$  > People  $\mathbf{I} \equiv$ .
- 2. Touch a contact to open it, and then touch  $\blacksquare$  > Edit contact.
	- Touch a field to add or edit information.
- 3. Touch **SAVE** when you're finished.

Note: To delete a contact from your contacts list, touch  $\bullet$  > Delete contacts.

#### Sync Contacts

When you change one of your contacts that syncs with your social networking account, your phone automatically updates the account. Also, your phone updates your People and social networking accounts whenever you change a friend in your social networking accounts.

## **Messages**

#### Send a Message

- 1. Touch  $\triangle$  > 早 > 十.
- 2. Enter a contact name or mobile number in the To field.
- 3. Touch the Add text box and type your message.
- **4.** Touch  $\mathcal{D}$  and then attach a photo, video, or audio to your message.
- 5. When you are finished, touch  $\overline{\mathbf{F}}$ .

Note: For information on taking pictures and recording videos with your phone, see "Camera & Video" on [page 21.](#page-20-0)

#### Access Messages

View all your text and multimedia messages in one place.

• Touch  $\bigwedge$  >  $\blacksquare$ .

#### Read and Reply to Messages

- Touch  $\triangle$  > 早.
	- To open a message, touch it.
	- To reply to a text or multimedia message, open it and enter your reply in the text box at the bottom.
	- To forward a text message, touch a message conversation, touch the message (do not touch a link or a phone number) you want to forward, and then touch Forward.

#### Be a hero. Don't drive distracted.

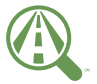

[sprint.com/focusondriving](www.sprint.com/focusondriving)

Focus on drivina

## **Email**

#### Add an Email Account

- 1. Touch  $\triangle$  >  $\mathbf{H}$  > Mail  $\heartsuit$ .
- 2. If this is your first time adding an Email account, proceed to step 3. If you have already added an Email account, touch  $\blacktriangleright$ Add account.
- 3. Enter the Email address and Password for your Email account and then touch NEXT.
	- Touch **MANUAL SETUP** to configure your connection settings manually. Follow the on-screen prompts and enter the information specific to your carrier.
- 4.Enter the account name and your name and then touch FINISH SETUP.

#### Access Your Email Messages

- 1. Touch  $\bigtriangleup$  >  $\mathbf{H}$  > Mail  $\bigtriangledown$ .
- 2. Touch  $\equiv$  and select an account.
- 3. Touch the message you want to view.

#### Compose and Send Email

- 1. Touch  $\bigwedge$  >  $\mathbf{H}$  > Mail  $\bigvee$ .
- 2. From the Inbox, touch  $+$ .
- 3. Enter the recipient's email address in the To field.
- 4.Enter the email subject in the Subject field.
	- $\bullet$  To add an attachment, touch  $\mathcal{D}$ .
- **5.** Review your message and then touch  $\triangleright$  to send your email.

## **Wi-Fi**

## **Web**

#### Connect to a Wi-Fi Network

When you're in range of an available Wi-Fi network you can use your phone's Wi-Fi feature to access the Internet and other data services.

- 1. Touch  $\bigtriangleup$  >  $\mathbf{H}$  > Settings  $\ddot{\mathbf{\otimes}}$ .
- 2. Touch the ON/OFF switch next to Wi-Fi.
- 3. Touch Wi-Fi to display a list of available networks.
- 4.Touch a Wi-Fi network to connect. If necessary, enter the security key and touch CONNECT.
	- When you're connected to a Wi-Fi network, you'll see the Wi-Fi icon  $(\approx)$  in the status bar.

Note: When you're not using Wi-Fi, touch the ON/OFF switch next to Wi-Fi on the phone settings to extend battery life.

Find sports scores, news, and weather. Shop online. Your phone's built-in browser lets you surf the Web just the way you want to.

#### Go Online

#### • Touch  $\bigcap$  >  $\mathbf{H}$  > Internet  $\mathbf{Q}$ .

- To go to a specific website, touch the address bar and enter the Web address.
- To access and manage bookmarks, touch **!** and touch **Bookmarks** in the browser options menu.

Note: Additional browser options, such as Chrome™, may also be available on your phone.

## **Google Play and Google Mobile Services**

Google Play is the place to go to find new apps, games, movies, and more for your phone.

#### Download Apps and Games

- 1. Touch  $\bigcap$  >  $\mathbf{H}$  > Play Store  $\mathbb{R}$ .
	- The first time you visit Google Play touch Accept to accept the Terms of Service.
- 2. Browse through featured apps and games, or touch  $\blacksquare$  at the top of the app to start a search.
- 3. Touch an item to read a description and reviews.
- 4.Touch INSTALL (for free apps) or the price (for paid apps) and follow the onscreen prompts.

Note: You must have a Google Account set up on your phone to purchase and download apps from Google Play.

#### Google Mobile™ Services

- Gmail The Google mail service. Your Gmail account lets you access many Googlerelated services as well as Google Play.
- Hangouts<sup>™</sup> Instant messaging from Google. Touch  $\triangle$  >  $\boxplus$  > Hangouts  $\bigcirc$  to begin using the service.
- Google Maps™ The Google location program. Touch  $\bigcap$  >  $\mathbf{H}$  > Maps  $\mathcal{F}$  to begin using this service.
- YouTube™ View and share videos. Touch  $\bigcap$  >  $\mathbf{H}$  > YouTube  $\Box$  to browse through and view available videos. Sign in with your Google Account to upload your own videos.

## **Social Networking: Facebook and More**

If you didn't set up your favorite social media applications using the setup application (see "Complete the Setup Application" on [page 7\),](#page-6-0) you can do it from the all apps menu.

#### Set Up Social Networking Accounts

- 1. Touch  $\bigwedge$  >  $\mathbb{H}$ .
- 2. Select a social networking app (such as **Facebook**), and then follow the instructions to complete setup.

#### Access Your Social Networking Accounts from the Home Screen

Stay in touch with friends or get the latest about your interests right on HTC BlinkFeed.

- Touch a tile to view more details or to comment on a post or status update.
- Scroll to the top and pull down on the screen to manually refresh the stream.
- Tip: If HTC BlinkFeed is set as the main screen, you can touch  $\bigwedge$  or touch the status bar to scroll to the top.
- Swipe right to open the slideout menu. Select **Highlights** to see other contents such as upcoming events, frequently-viewed photos in Gallery, and more.

## <span id="page-20-0"></span>**Camera & Video**

#### Take a Picture

1. Touch  $\bigcap$  >  $\bullet$ . **2.** Touch  $\widehat{m}$  to take the picture.

#### Record a Video

- 1. Touch  $\bigcap$  >  $\bullet$ .
- 2. Touch and switch to Video mode.
- 3. Frame your subject in the screen.
- 4. Touch  $\bigcirc$  to begin recording. Touch  $\blacksquare$ to stop.

#### Camera Settings

- Slide two fingers together or apart on the screen to zoom in or out.
- To switch between front (self) camera and main (back) camera, pull the screen from the top or bottom (in landscape view) or from the right or left (in portrait view).

• While in camera or video mode, touch if for additional settings options.

#### View Pictures and Videos

- 1. Touch  $\bigcap$  >  $\mathbf{H}$  > Gallery  $\Box$ .
- 2. Select TIMELINE, ALBUMS, or LOCATION.
	- Touch a picture to display it full size.
	- $\cdot$  Touch the play  $\blacktriangleright$  and pause licons to control video playback.

#### Share Pictures and Videos

- 1. Touch  $\bigcap$  >  $\boxplus$  > Gallery  $\Box$ .
- 2. Slide to an album to display the thumbnails.
- 3. Touch and hold a thumbnail and then touch Share.
- 4. Choose a share method, such as **Facebook**, Messages, Mail, Bluetooth, or others.
- **5.** Follow the prompts to complete your share.

## **Bluetooth®**

#### Pair and Connect with a Bluetooth Device

- 1. Touch  $\triangle$  >  $\boxplus$  > Settings  $\otimes$  > Bluetooth.
	- If Bluetooth is not turned on, touch the ON/OFF switch to turn it on.
- 2. Select an available device and follow the prompts to pair the devices. You may be required to enter a passcode (often 0000) to complete pairing.
- 3.Once you're paired, your connection should launch. You'll see  $*$  in the status bar.

#### Share Contacts, Files, or Pictures Using Bluetooth

- 1. Open the application containing the file you want to share (for example, touch  $\bigwedge$  >  $\mathbf{H}$  > Gallery  $\Box$ .
- 2. Locate the file you want to share.
	- You can send pictures and videos directly from the camera or from Gallery as well as events, contacts, and files from Calendar, People, Music, and Voice Recorder. Not all devices will be able to receive all file types.

#### 3. Touch and hold the file and select (or Share, Share via) > Bluetooth.

4.Touch the name of the device to which you're sending the file. (If prompted, touch OK to turn Bluetooth on.)

## **Music**

#### Open Your Music Player

- 1. Touch  $\bigtriangleup$  >  $\mathbf{H}$  > Music  $\bigcirc$ .
- 2. Scroll left or right to select the music category.
	- Music is sorted by recently played, artists, albums, songs, and playlists. Touch the song or playlist you want to play. Touch  $\blacktriangleright$ Play all to randomly play all songs.

Note: You will need to load music onto your phone before you can listen to your music. See "Getting Music."

Note: Your phone includes additional music playing options, including Google Play Music (Play Music).

### Getting Music

Before you can listen to your music, you need to load songs into your phone. Here's one way to do it:

- 1. Use the supplied USB cable to connect your phone to an available USB port on your computer.
- 2. On your computer, locate your phone and open the phone storage.
- 3. Copy music files from your computer to the music folder and then disconnect the phone from the computer.

Note: You can also install and use HTC Sync Manager on your computer to transfer music, pictures, and other files.

## <span id="page-23-0"></span>**Tools and Resources: Settings**

Explore ways to customize your phone, set permissions, update your phone, and more in the Settings menu.

#### Accessing Settings

- 1. Touch  $\bigtriangleup$  >  $\mathbf{H}$  > Settings  $\ddot{\mathbf{\otimes}}$ .
- 2. Select the settings category you want to change. Touch the ON/ OFF switches to enable or disable a setting.

Categories include:

- Airplane mode
- Wi-Fi
- Bluetooth
- Mobile data
- Media output
- Personalize
- Accounts & sync
- Location
- Security
- Accessibility
- Backup & reset
- Get content from another phone
- Display
- Sound
- Call
- Apps
- Storage
- Power
- Language & keyboard
- Date & time
- Printing
- Activate this device
- System updates
- About
- More

For detailed information about settings, please see the User Guide at [sprint.com/prepaidsupport.](www.sprint.com/prepaidsupport)

## **Battery-Saving Tips**

#### Use Power Saver Mode

Turning power saver mode on helps increase battery life by reducing the usage of phone features that drain the battery such as the CPU and display.

- 1. Slide the Notifications panel and touch  $E$ .
- 2. Touch to turn power saver on or off.

**Tip:** To control which features power saver optimizes, before turning power saver on, touch and check or uncheck features as desired.

#### Manage the Display Brightness and Screen Timeout

• Touch  $\bigcap$  >  $\mathbb{H}$  > Settings  $\otimes$  > Display > **Brightness or Screen timeout to modify** your settings.

For more useful tips about battery care and safety, see the User Guide at [sprint.com/prepaidsupport.](www.sprint.com/prepaidsupport)

#### **Manage Your Account Refill Resources**

#### Online[: sprint.com/prepaidmysprint](www.sprint.com/prepaidmysprint)

- View cash balance and/or payment date
- Check minute usage (if not on an unlimited voice plan)
- Add a credit/debit card to set up AutoPay or make one-time payments
- See or modify your price plan
- Change your Account PIN

#### From a Phone

• Sprint Customer Service: Dial 1-855-639-4644

#### Refill Your Account

Visit [sprint.com/prepaidrefill](www.sprint.com/prepaidrefill) to refill your cash balance by making a one-time payment with a credit or debit card.

### **Resources**

#### Resources For Your Phone

- This Get Started Guide to get you up and running.
- Online Support For ongoing help over the life of your phone, visit [sprint.com/prepaidsupport](www.sprint.com/prepaidsupport) to find videos, tutorials, troubleshooting tips, and the complete User Guide for your HTC Desire 510.
- Community Visit [community.sprint.com](http://community.sprint.com) to join the discussion about all things Sprint. Here people help each other make the most of their wireless services with tips, forums, blogs, and the latest news.

#### Sprint Zone

Enhance your Sprint experience. The free Sprint Zone application makes it a snap to manage your account, get tips and tricks for your phone, find recommended apps, and more.

• Touch  $\triangle$  >  $\frac{1}{2}$  > Sprint Zone  $\frac{1}{200}$  to access account services, Sprint news, phone information, suggested applications, troubleshooting, and more.

## **Sustainability**

At Sprint, environmental responsibility is more than talk. We're continuously working to reduce our carbon footprint and decrease our use of natural resources.

#### So where is my User Guide?

We took the full printed user guide out of the box and put it, along with expanded support resources, online for you. Less paper, more and better information. Just visit [sprint.com/prepaidsupport](www.sprint.com/prepaidsupport) from any computer to access your complete user guide and the rest of our support materials.

#### What else has Sprint been doing?

Plenty. To find out just what we've been up to, visit [sprint.com/green](www.sprint.com/green) for more information.

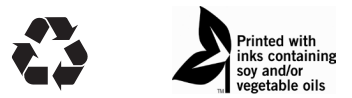

This guide is printed with vegetable inks and contains 30% post consumer paper.

## **Survey**

#### We are interested in your initial impressions of this new Sprint phone.

Within two weeks of your phone purchase, please go to the website <http://labs.sprint.com/sprintphonesurvey>to complete a brief survey. Your feedback will help us provide the wireless features and services you want most.

#### Thank you for choosing Sprint.

The services described in this guide may require a subscription to a service plan and/or may incur additional charges. Not all services will work on all phones. See [sprint.com/prepaidcoverage](www.sprint.com/prepaidcoverage) for more details.

Important Privacy Message. This phone is capable of determining its/your geographical location. To set controls for access and use of your location information by others, touch  $\triangle$  >  $\overline{H\parallel}$  > Settings  $\otimes$  > Location, touch the ON/OFF switch so it's in the ON position, and then touch Mode. Select your location options from the list and follow any applicable prompts. These settings for the use of location information can be turned on and off. For some applications and services you select, a phone must be turned on and set to allow collection of location information in order to function.

Please be advised that if you use a third party application, the application may collect your personal information or require Sprint to disclose your customer information, including location information (when applicable), to the application provider or some other third party. Sprint's policies do not apply to these third party applications. Please carefully review the application's terms of use and/or the application provider's policies for more information about how the application will collect, access, use or disclose your information before using a third-party application. Terms of use and other policies usually are available on the application provider's website.

©2014 Sprint. All rights reserved. Sprint and the logo are trademarks of Sprint. HTC, the HTC logo, HTC Desire, HTC BlinkFeed, HTC Sense, and all other HTC product and service names referenced herein are the trademarks or registered trademarks of HTC Corporation and its affiliates in the U.S. and other countries.

Google, Android, Google Play and other marks are trademarks of Google, Inc. Facebook is a trademark of Facebook, Inc. Twitter is a trademark of Twitter, Inc. microSD is a trademark of SD-3C, LLC. LTE is a trademark of ETSI. Wi-Fi is a trademark of the Wi-Fi Alliance. Bluetooth is a trademark of Bluetooth Sig, Inc. Corp. Swype is a trademark of Nuance Communications, Inc.

All other trademarks and service marks mentioned herein, including company names, product names, service names and logos, are the property of their respective owners and their use herein does not indicate an affiliation with, association with, or endorsement of or by HTC Corporation.